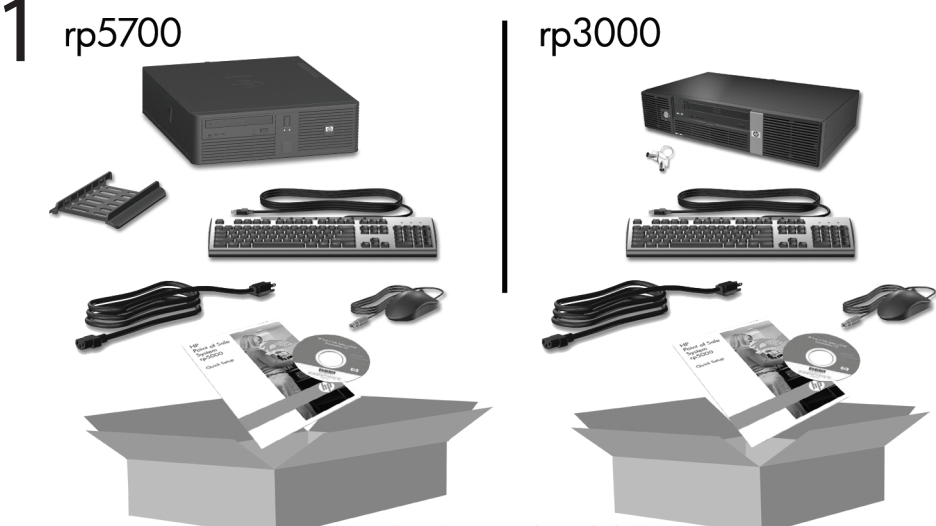

Keyboard may not be included.

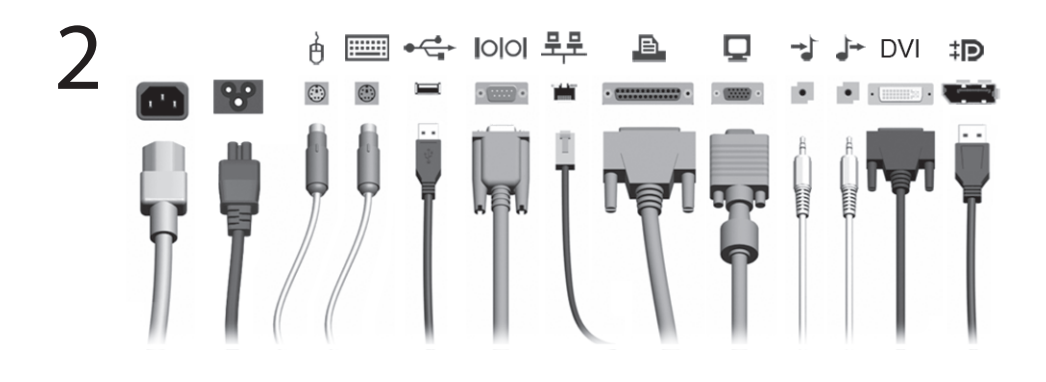

3

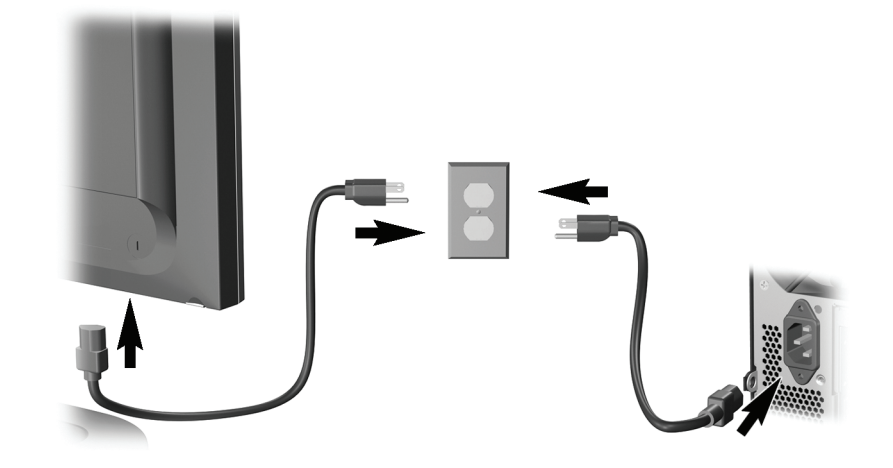

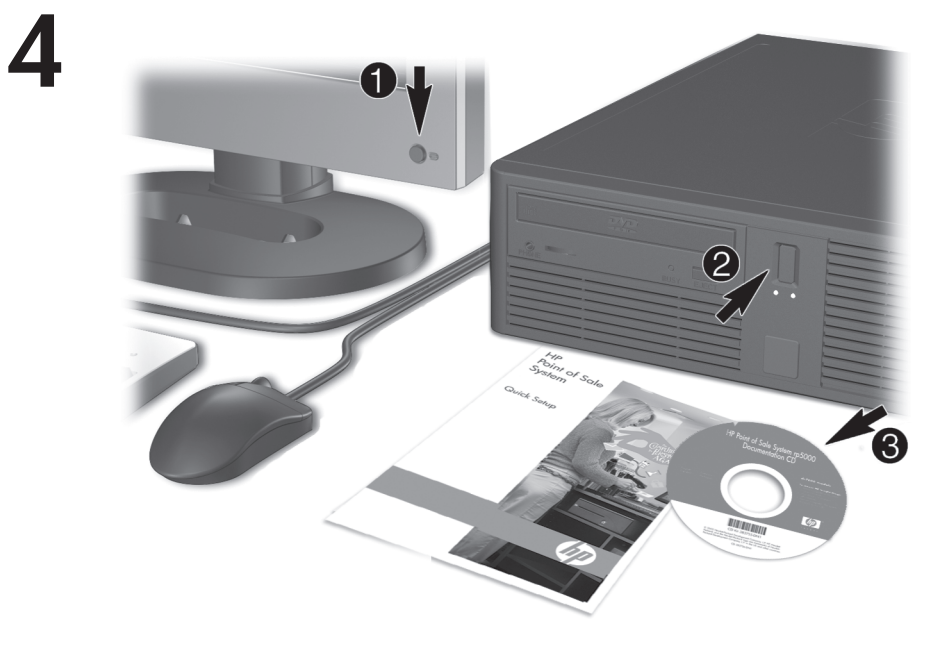

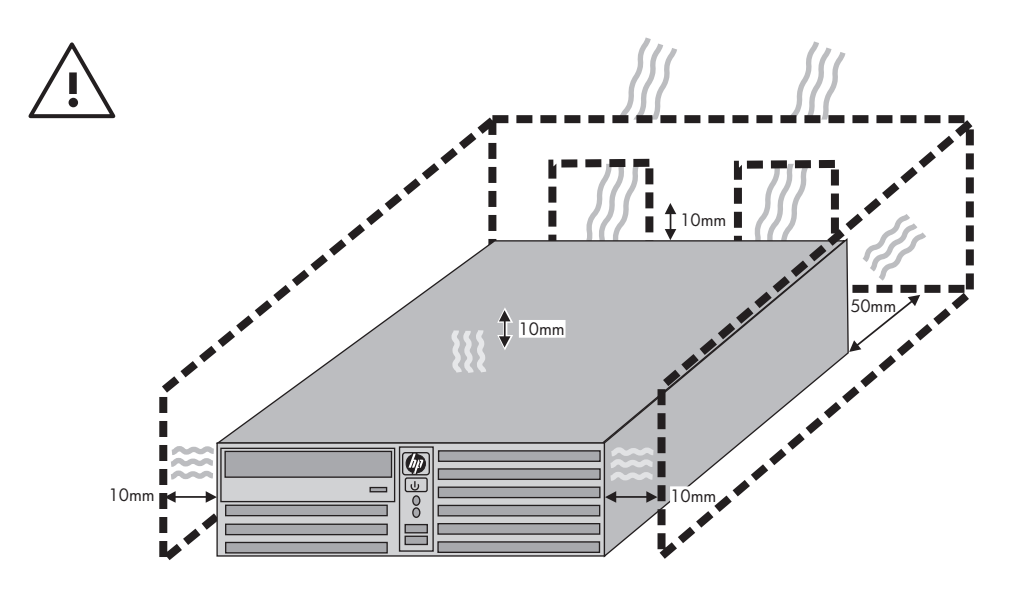

# Pengaturan Cepat & Persiapan Awal Model rp5700 dan rp3000

© Copyright 2008 Hewlett-Packard Development Company, L.P. Informasi yang terdapat dalam dokumen ini dapat berubah sewaktu-waktu tanpa pemberitahuan sebelumnya.

Microsoft, Windows, dan Windows Vista adalah merek dagang atau merek dagang terdaftar dari Microsoft Corporation di Amerika Serikat dan/ atau negara/kawasan lainnya.

Satu-satunya jaminan atas produk dan layanan HP tercantum dalam pernyataan jaminan yang menyertai produk dan layanan tersebut. Tidak ada bagian dari dokumen ini yang dapat dianggap sebagai jaminan tambahan. HP tidak bertanggung jawab atas kesalahan teknis, editorial, atau kekurangan yang tercantum dalam perianiian ini.

Dokumen ini berisi informasi hak milik yang dilindungi oleh hak cipta. Dokumen ini tidak boleh difotokopi, diperbanyak, atau diterjemahkan ke bahasa lain tanpa izin tertulis sebelumnya dari Hewlett-Packard Company.

Pengaturan Cepat & Persiapan Awal

Model rp5700 dan rp3000

Edisi Kedua (Agustus 2008)

Nomor Bagian Dokumen: 440723-BW2

### **Mengakses Panduan Pengguna dan HP Diagnostics**

HP Insight Diagnostics dan panduan pengguna HP tersedia di hard drive (model tertentu) atau CD/DVD yang diberikan bersama komputer. HP Insight Diagnostics dan panduan pengguna HP juga tersedia di <http://www.hp.com/support>.

Untuk mengakses panduan pengguna HP di hard drive:

▲ Pilih **Start** > **All Programs** > **HP User Manuals** [Panduan Pengguna HP].

Untuk mengakses HP Insight Diagnostics:

Lihat *Mengakses Panduan Pengguna dan HP Insight Diagnostics* dalam panduan ini.

#### **Pemberitahuan**

- **PERINGATAN!** Teks yang ditampilkan dengan simbol ini menunjukkan bahwa pelanggaran atas petunjuk yang diberikan dapat mengakibatkan cedera tubuh atau kematian.
- **PERHATIAN:** Teks yang ditampilkan dengan simbol ini menunjukkan bahwa pelanggaran atas petunjuk yang diberikan dapat mengakibatkan kerusakan perangkat atau kehilangan informasi.
- **CATATAN:** Teks yang ditampilkan seperti ini berisi informasi tambahan penting.

# **Isi**

### **[Pengaturan Cepat & Persiapan Awal](#page-8-0)**

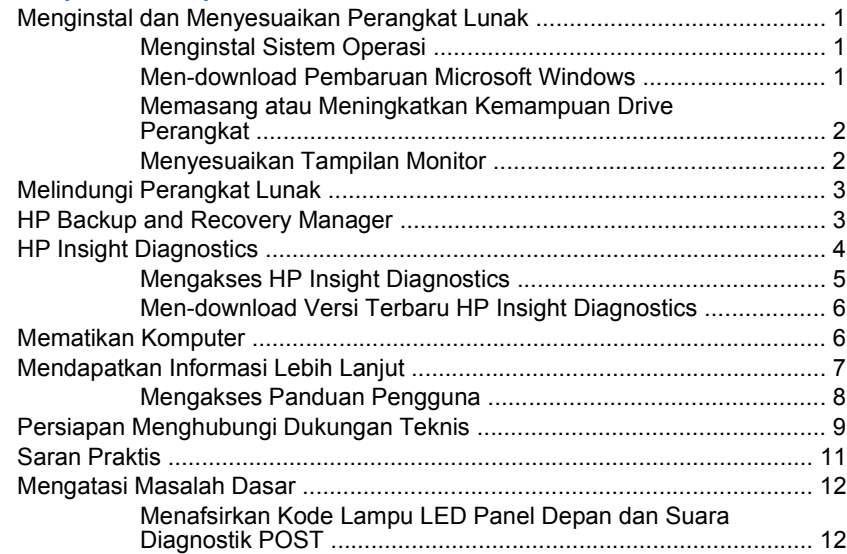

# <span id="page-8-0"></span>**Pengaturan Cepat & Persiapan Awal**

# **Menginstal dan Menyesuaikan Perangkat Lunak**

- **EX** CATATAN: Jika komputer dikirimkan dengan Windows Vista, Anda akan diminta untuk mendaftarkan komputer tersebut ke HP Total Care sebelum menginstal sistem operasi. Anda akan melihat film singkat yang diikuti dengan formulir pendaftaran online. Isi formulir tersebut, klik tombol **Begin** , kemudian ikuti petunjuk pada layar.
- **PERHATIAN:** Jangan tambahkan perangkat keras opsional atau perangkat pihak ketiga sebelum sistem operasi berhasil diinstal. Penambahan tersebut dapat menyebabkan munculnya kesalahan dan sistem operasi tidak dapat diinstal dengan benar.

### **Menginstal Sistem Operasi**

Pertama kali Anda menghidupkan komputer, sistem operasi akan diinstal secara otomatis. Proses ini berlangsung sekitar 5 hingga 10 menit, tergantung sistem operasi yang sedang diinstal. Baca dengan saksama dan ikuti petunjuk pada layar untuk menyelesaikan penginstalan.

- **PERHATIAN:** Setelah penginstalan otomatis dimulai, JANGAN MATIKAN KOMPUTER HINGGA PROSES INI SELESAI. Mematikan komputer saat proses penginstalan berlangsung dapat merusak perangkat lunak yang menjalankan komputer atau menggagalkan penginstalannya.
- **EY CATATAN:** Jika komputer dilengkapi lebih dari satu bahasa sistem operasi pada hard drive, proses penginstalan dapat berlangsung hingga 60 menit.

Jika komputer ini tidak disertai dengan sistem operasi Microsoft, sebagian dokumentasi ini tidak berlaku. Informasi tambahan tersedia dalam bantuan online setelah sistem operasi diinstal.

#### **Men-download Pembaruan Microsoft Windows**

- **1.** Untuk mengkonfigurasi koneksi Internet, klik **Start** > **Internet Explorer**, lalu ikuti petunjuk di layar.
- **2.** Setelah terhubung ke Internet, klik tombol **Start**.
- **3.** Pilih menu **All Programs**.
- **4.** Klik link **Windows Update**.

<span id="page-9-0"></span>Pada Windows Vista, layar **Windows Update** akan ditampilkan. Klik **view available updates** , kemudian pastikan semua pembaruan penting dipilih. Klik tombol **Install** , kemudian ikuti petunjuk pada layar.

Di Windows XP, Anda akan diarahkan ke **situs Web Microsoft Windows Update**. Jika melihat satu atau beberapa jendela pop-up yang meminta Anda menginstal program dari [http://www.microsoft.com,](http://www.microsoft.com) klik **Yes** untuk menginstal program tersebut. Ikuti petunjuk di situs Web Microsoft untuk mencari pembaruan serta menginstal pembaruan penting dan paket layanan.

Anda disarankan untuk menginstal semua pembaruan penting dan paket layanan.

**5.** Setelah pembaruan selesai diinstal, Windows akan meminta Anda untuk melakukan boot ulang komputer. Pastikan untuk menyimpan semua file atau dokumen yang mungkin telah dibuka sebelum melakukan boot ulang. Kemudian pilih **Yes** untuk melakukan boot ulang komputer.

#### **Memasang atau Meningkatkan Kemampuan Drive Perangkat**

Bila Anda menginstal perangkat keras tambahan setelah penginstalan sistem operasi selesai, Anda juga harus menginstal driver untuk masingmasing perangkat tersebut.

Jika diminta memasukkan direktori i386, ganti spesifikasi jalur dengan C: \i386, atau gunakan tombol **Browse** dalam kotak dialog untuk mencari folder i386. Tindakan ini akan mengarahkan sistem operasi ke driver yang sesuai.

Dapatkan perangkat lunak dukungan terbaru, termasuk perangkat lunak dukungan untuk sistem operasi dari <http://www.hp.com/support>. Pilih negara dan bahasa Anda, pilih **Download drivers and software (and firmware)**, masukkan nomor model komputer, kemudian tekan Enter.

### **Menyesuaikan Tampilan Monitor**

Jika diinginkan, Anda dapat memilih atau mengubah model monitor, pengaturan kecepatan refresh, resolusi layar, warna, ukuran font, dan pengelolaan daya. Untuk melakukannya, klik kanan pada Windows Desktop, kemudian klik **Personalize** di Windows Vista atau **Properties** di Windows XP untuk mengubah pengaturan tampilan. Untuk informasi lebih lanjut, lihat dokumentasi online yang disertakan dengan utilitas pengontrol gambar atau dokumentasi yang disertakan dengan monitor Anda.

# <span id="page-10-0"></span>**Melindungi Perangkat Lunak**

Untuk melindungi perangkat lunak agar tidak hilang atau rusak, simpan salinan cadangan dari semua perangkat lunak sistem, aplikasi, dan file yang terkait pada hard drive. Lihat dokumentasi sistem operasi atau utilitas salinan cadangan untuk memperoleh petunjuk cara membuat salinan cadangan dari file data Anda.

# **HP Backup and Recovery Manager**

**EX** CATATAN: Fitur yang dijelaskan di bawah ini hanya tersedia pada sistem yang diberikan bersama Microsoft Windows XP. HP Backup and Recovery Manager yang disertakan dengan Microsoft Windows Vista merupakan versi yang lebih terbatas. Periksa pembaruan dengan mengklik link **Software & Driver Downloads** di [http://www.hp.com.](http://www.hp.com) Sistem yang tidak dilengkapi sistem operasi Microsoft mungkin tidak menyertakan HP Backup and Recovery Manager.

HP Backup and Recovery Manager adalah aplikasi serba guna dan mudah digunakan untuk membuat cadangan dan memulihkan hard drive primer pada PC. Aplikasi ini berfungsi dalam Windows untuk membuat cadangan Windows, semua aplikasi dan semua file data. Pembuatan salinan cadangan dapat dijadwalkan secara otomatis pada interval tertentu, atau dijalankan secara manual. File penting dapat diarsipkan secara terpisah dari pencadangan rutin.

HP Backup and Recovery Manager telah terinstal pada Partisi Pemulihan hard drive.

Titik Pemulihan dan cadangan file dapat disalin ke CD atau disk DVD, sedangkan semua cadangan dapat disalin ke jaringan atau hard disk sekunder.

HP sangat menganjurkan Anda untuk segera membuat Kumpulan Disk Pemulihan sebelum menggunakan komputer dan menjadwalkan pembuatan salinan cadangan Titik Pemulihan otomatis secara rutin.

<span id="page-11-0"></span>Untuk membuat Kumpulan Disk Pemulihan:

- **1.** Klik **Start** > **HP Backup and Recovery** > **HP Backup and Recovery Manager** untuk membuka Backup and Recovery Wizard [Wizard Cadangan dan Pemulihan], lalu klik **Next** [Lanjut].
- **2.** Pilih **Create a set of recovery discs (Recommended)**, lalu klik **Next**.
- **3.** Ikuti petunjuk pada wizard.

Untuk informasi lebih lanjut tentang HP Backup and Recovery Manager, lihat *HP Backup and Recovery Manager User Guide* [Panduan Pengguna HP Backup and Recovery Manager] dengan memilih **Start** > **HP Backup and Recovery** > **HP Backup and Recovery Manager Manual** [Panduan HP Backup and Recovery Manager].

**CATATAN:** Anda dapat memesan Kumpulan Disk Pemulihan dari HP dengan menghubungi pusat dukungan HP. Kunjungi situs Web berikut, pilih wilayah Anda, lalu klik link **Technical support after you buy** di bawah judul **Call HP** untuk memperoleh nomor telepon pusat dukungan untuk wilayah Anda.

[http://welcome.hp.com/country/us/en/wwcontact\\_us.html](http://welcome.hp.com/country/us/en/wwcontact_us.html)

# **HP Insight Diagnostics**

**EX CATATAN:** HP Insight Diagnostics hanya disertakan dalam DVD dengan model komputer tertentu.

Utilitas HP Insight Diagnostics memungkinkan Anda melihat informasi tentang konfigurasi perangkat keras pada komputer dan menjalankan uji diagnostik perangkat keras pada subsistem komputer. Utilitas ini akan memudahkan proses identifikasi, diagnosis, dan menemukan masalah perangkat keras secara efektif.

Tab Survey [Survei] akan ditampilkan bila Anda menggunakan HP Insight Diagnostics. Tab ini menunjukkan konfigurasi aktif di komputer. Dari tab Survey, Anda dapat mengakses beberapa kategori informasi tentang komputer. Tab lainnya memberikan informasi tambahan, termasuk pilihan pengujian dan hasil pengujian diagnosis. Informasi di setiap tampilan utilitas dapat disimpan sebagai file html dalam disket atau drive flash USB.

Gunakan HP Insight Diagnostics untuk memastikan semua perangkat yang terpasang pada komputer dapat dikenali oleh sistem dan berfungsi dengan baik. Menjalankan pengujian adalah pilihan, namun Anda disarankan untuk <span id="page-12-0"></span>menjalankannya setelah memasang atau menghubungkan perangkat baru.

Anda harus menjalankan pengujian, menyimpan hasil pengujian, dan mencetaknya agar Anda memiliki laporan tercetak sebelum menghubungi Customer Support Center.

**EX CATATAN:** Perangkat pihak ketiga mungkin tidak terdeteksi oleh HP Insight Diagnostics.

### **Mengakses HP Insight Diagnostics**

Untuk mengakses HP Insight Diagnostics, Anda harus membuat Kumpulan Disk Pemulihan, lalu menjalankan boot ke CD yang berisi utilitas tersebut. HP Insight Diagnostics juga dapat didownload dari <http://www.hp.com>. Untuk informasi lebih lanjut, lihat [Men-download Versi Terbaru HP Insight](#page-13-0) [Diagnostics pada hal. 6](#page-13-0).

**EX CATATAN:** HP Insight Diagnostics hanya disertakan sebagai bagian dari Recovery Disk Set pada model komputer tertentu.

Jika sudah membuat Kumpulan Disk Pemulihan, lakukan prosedur berikut pada langkah 4.

- **1.** Klik **Start** > **HP Backup and Recovery** > **HP Backup and Recovery Manager** untuk membuka Backup and Recovery Wizard [Wizard Cadangan dan Pemulihan], lalu klik **Next** [Lanjut].
- **2.** Pilih **Create a set of recovery discs (Recommended)**, lalu klik **Next**.
- **3.** Ikuti petunjuk dalam Wizard untuk membuat Kumpulan Disk Pemulihan.
- **4.** Gunakan Windows Explorer untuk mencari CD yang berisi direktori **compaq\hpdiags** pada Kumpulan Disk Pemulihan.
- **5.** Saat komputer dalam keadaan hidup, masukkan CD ke dalam drive optik pada komputer.
- **6.** Matikan sistem operasi, kemudian matikan komputer.
- **7.** Hidupkan komputer. Sistem akan di-boot dari CD.
- <span id="page-13-0"></span>**CATATAN:** Jika sistem tidak melakukan boot dari CD yang terdapat di drive optik, Anda harus mengubah urutan boot pada utilitas Computer Setup (F10) agar sistem mencoba boot ke drive optik sebelum booting ke hard drive. Untuk informasi lebih lanjut, lihat *Panduan Computer Setup (F10) Utility*.
- **8.** Pilih bahasa yang sesuai, kemudian klik **Continue**.
- **EX CATATAN:** Sebaiknya tentukan keyboard default untuk bahasa Anda, kecuali jika Anda ingin menguji keyboard tertentu.
- **9.** Pada halaman End User License Agreement, klik **Agree** untuk menyetujui persyaratan yang diberikan. Utilitas HP Insight Diagnostics akan dijalankan dengan menampilkan tombol Survey.

### **Men-download Versi Terbaru HP Insight Diagnostics**

- **1.** Kunjungi <http://www.hp.com>.
- **2.** Klik link **Software & Driver Downloads**.
- **3.** Pilih **Download drivers and software (and firmware)**.
- **4.** Masukkan nomor produk (misalnya, rp3000) dalam kotak teks, kemudian tekan tombol Enter.
- **5.** Pilih model komputer Anda.
- **6.** Pilih OS Anda.
- **7.** Klik link **Diagnostic**.
- **8.** Klik **HP Insight Diagnostics Offline Edition**.
- **9.** Klik tombol **Download**.
- **EX CATATAN:** File hasil download tersebut juga berisi petunjuk tentang cara membuat CD boot.

## **Mematikan Komputer**

Untuk mematikan komputer dengan benar, nonaktifkan perangkat lunak sistem operasi terlebih dulu. Di Windows Vista, klik **Start**, klik tanda panah di sudut kanan bawah menu Start, lalu pilih **Shut Down**. Komputer akan secara otomatis dimatikan. Di Windows XP Professional, klik **Start** > **Shut Down**. Di Windows XP Home, klik **Start** > **Turn Off Computer**.

<span id="page-14-0"></span>Tergantung sistem operasi yang dijalankan, menekan tombol daya mungkin menyebabkan komputer beralih ke kondisi daya rendah atau "siaga" (bukan mati secara otomatis). Dengan demikian, Anda dapat menghemat energi tanpa menutup aplikasi perangkat lunak; kemudian, Anda dapat langsung menggunakan komputer tanpa harus menghidupkan ulang sistem operasi dan tanpa kehilangan data apapun.

**PERHATIAN:** Mematikan komputer dengan paksa akan menyebabkan hilangnya semua data yang belum disimpan.

Untuk mematikan paksa komputer secara manual dan mengabaikan "status siaga", tekan terus tombol daya selama empat detik.

Pada model tertentu, Anda dapat mengkonfigurasi ulang tombol daya agar berfungsi dalam mode On/Off. Ini dilakukan dengan menjalankan Computer Setup. Untuk informasi tentang cara menggunakan utilitas Computer Setup, lihat *Panduan Computer Setup (F10) Utility*.

## **Mendapatkan Informasi Lebih Lanjut**

Berikut adalah informasi yang tersedia di hard drive komputer atau CD/ DVD yang diberikan bersama komputer:

- **CATATAN:** Tidak semua panduan yang tercantum disertakan untuk semua model.
	- *Pengaturan Cepat & Persiapan Awal* (juga tersedia dalam versi cetak) – Membantu Anda menghubungkan komputer dan perangkat periferal serta mengatur perangkat lunak yang disediakan pabrik; termasuk juga informasi utama tentang mengatasi masalah jika Anda mengalami masalah sewaktu pengaktifan awal.
	- *Panduan Referensi Perangkat Keras* Berisi tinjauan umum tentang perangkat keras produk, serta petunjuk untuk meningkatkan kemampuan seri komputer ini, termasuk informasi tentang baterai RTC, memori, dan catu daya.
	- *Panduan Computer Setup (F10) Utility* Berisi petunjuk penggunaan alat bantu ini dalam mengkonfigurasi ulang atau mengubah pengaturan standar untuk keperluan pemeliharaan, atau bila memasang perangkat keras baru.
	- *Panduan Manajemen Desktop* Berisi definisi dan petunjuk tentang "cara" menggunakan fitur keamanan dan Intelligent Manageability yang terinstal pada model tertentu.
- <span id="page-15-0"></span>● *Panduan Mengatasi Masalah* – Panduan lengkap untuk mengatasi masalah komputer ini dan skenario untuk mengatasi masalah perangkat keras dan lunak yang mungkin terjadi, termasuk informasi tentang berbagai kode diagnostik dan informasi tentang cara menjalankan utilitas diagnostik.
- *Panduan Informasi Peraturan & Keselamatan* Berisi informasi tentang keselamatan dan peraturan untuk memastikan dipatuhinya peraturan di A.S., Kanada, dan berbagai peraturan internasional yang berlaku.

### **Mengakses Panduan Pengguna**

HP Insight Diagnostics dan panduan pengguna HP tersedia di hard drive (model tertentu) atau CD/DVD yang diberikan bersama komputer. HP Insight Diagnostics dan panduan pengguna HP juga tersedia di <http://www.hp.com/support>.

Untuk mengakses panduan pengguna HP di hard drive:

▲ Pilih **Start** > **All Programs** > **HP User Manuals** [Panduan Pengguna HP].

Untuk mengakses HP Insight Diagnostics:

Lihat Mengakses Panduan Pengguna dan HP Insight Diagnostics dalam panduan ini.

Untuk mengakses *Panduan Pengguna HP Backup and Recovery Manager*:

#### ▲ Pilih **Start** > **HP Backup and Recovery** > **HP Backup and Recovery Manager Manual** [Panduan HP Backup and Recovery Manager].

Menu dan buku akan ditampilkan dalam bahasa yang dipilih dalam pengaturan awal sistem atau sebagaimana ditentukan kemudian dalam Pengaturan Regional Windows (Windows Regional Settings). Jika Pengaturan Regional tidak cocok dengan salah satu bahasa yang didukung, menu dan buku ditampilkan dalam bahasa Inggris.

# <span id="page-16-0"></span>**Persiapan Menghubungi Dukungan Teknis**

**PERINGATAN!** Bila komputer terhubung ke stopkontak AC, tegangan akan selalu mengalir pada papan sistem. Untuk mengurangi risiko cedera dari sengatan listrik dan/atau permukaan panas, pastikan untuk melepas kabel daya dari stopkontak dan biarkan komponen sistem internal dingin sebelum Anda menyentuhnya.

Jika Anda mengalami masalah dengan komputer, coba solusi yang sesuai di bawah ini untuk menemukan masalah yang sebenarnya sebelum menghubungi dukungan teknis.

- Jalankan utilitas diagnostik. Untuk informasi lebih lanjut, lihat *Panduan Mengatasi Masalah*.
- Jalankan Drive Protection System (DPS) Self-Test dalam Computer Setup. Untuk informasi lebih lanjut, lihat *Panduan Computer Setup (F10) Utility*.
- **EX CATATAN:** Perangkat lunak DPS (Drive Protection System) Self-Test hanya tersedia pada beberapa model tertentu.
	- Periksa lampu LED daya di bagian depan komputer untuk melihat apakah lampu ini berkedip merah. Lampu yang berkedip adalah kode kesalahan yang akan membantu Anda mendiagnosis masalah. Untuk keterangan rinci, lihat [Menafsirkan Kode Lampu LED Panel Depan](#page-19-0) [dan Suara Diagnostik POST pada hal. 12](#page-19-0) dalam panduan ini.
	- Jika layar kosong, hubungkan monitor ke port video lain pada komputer (bila tersedia). Atau, ganti monitor dengan monitor yang menurut Anda berfungsi dengan benar.
	- Jika Anda bekerja pada jaringan, hubungkan komputer lain dengan kabel yang berbeda ke koneksi jaringan. Mungkin steker atau kabel jaringan mengalami masalah.
	- Jika Anda baru saja menambahkan perangkat keras baru, lepaskan perangkat keras tersebut, kemudian lihat apakah komputer berfungsi dengan baik.
	- Jika Anda baru saja menginstal perangkat lunak baru, hapus penginstalan perangkat lunak tersebut, kemudian lihat apakah komputer berfungsi dengan baik.
- Boot komputer ke Safe Mode untuk melihat apakah komputer dapat dihidupkan tanpa mengambil semua driver. Bila melakukan boot sistem operasi, gunakan "Last Known Configuration".
- Lihat dukungan teknis online lengkap di <http://www.hp.com/support>.
- Untuk saran yang lebih umum, lihat [Saran Praktis pada hal. 11](#page-18-0) dalam panduan ini.
- Untuk informasi lebih rinci, lihat *Panduan Mengatasi Masalah* lengkap.
- Pulihkan sistem dari Kumpulan Disk Pemulihan yang sudah Anda buat atau kembalikan sistem ke kondisi pabrik dengan menggunakan HP Backup and Recovery Manager.
- **PERHATIAN:** Pemulihan sistem akan menghapus semua data pada hard drive. Pastikan Anda membuat cadangan semua file data sebelum menjalankan proses pemulihan.

Untuk membantu mengatasi masalah secara online, HP Instant Support Professional Edition menyediakan diagnosis yang dapat dilakukan sendiri. Jika perlu menghubungi dukungan HP, gunakan fitur chatting online di HP Instant Support Professional Edition. Akses HP Instant Support Professional Edition di: [http://www.hp.com/go/ispe.](http://www.hp.com/go/ispe)

Untuk informasi dukungan online terbaru, perangkat lunak dan driver, pemberitahuan proaktif, serta komunitas pengguna dan pakar HP di seluruh dunia, akses BSC (Business Support Center) di <http://www.hp.com/go/bizsupport>.

Jika Anda perlu meminta bantuan teknis, siapkan informasi berikut ini untuk memastikan panggilan servis Anda ditangani dengan baik:

- Buat panggilan telepon di depan komputer Anda.
- Catat nomor seri dan nomor ID produk komputer, serta nomor seri monitor Anda sebelum membuat panggilan.
- Luangkan waktu untuk mengatasi masalah tersebut dengan teknisi servis.
- Lepaskan semua perangkat keras yang baru saja ditambahkan ke sistem Anda.
- Hapus penginstalan semua perangkat lunak yang baru saja diinstal.
- Kembalikan sistem dari Kumpulan Disk Pemulihan atau kembalikan sistem ke kondisi default dalam HP Backup and Recovery Manager.
- <span id="page-18-0"></span>**PERHATIAN:** Pemulihan sistem akan menghapus semua data pada hard drive. Pastikan Anda membuat cadangan semua file data sebelum menjalankan proses pemulihan.
- **CATATAN:** Untuk informasi tentang penjualan dan peningkatan perlindungan jaminan (HP Care Pack), hubungi penyedia layanan atau agen setempat.

### **Saran Praktis**

Jika Anda mengalami masalah dengan komputer, monitor, atau perangkat lunak, lihat daftar saran umum berikut ini sebelum mengambil tindakan selanjutnya:

- Periksa apakah komputer dan monitor tersambung ke stopkontak listrik yang berfungsi.
- Periksa apakah sakelar pengatur tegangan (pada model tertentu) sudah diatur ke tegangan yang sesuai untuk negara/kawasan Anda (115V atau 230V).
- Periksa apakah komputer dihidupkan dan lampu daya hijau menyala.
- $\bullet$  Periksa apakah monitor dihidupkan dan lampu monitor hijau menyala.
- Untuk mengetahui apakah LED Daya berkedip, lihat di bagian depan komputer. Lampu yang berkedip merupakan kode kesalahan yang akan membantu Anda mendiagnosis masalah. Untuk informasi rinci, lihat [Menafsirkan Kode Lampu LED Panel Depan dan Suara](#page-19-0) [Diagnostik POST pada hal. 12](#page-19-0) dalam panduan ini.
- Tambah kontrol kecerahan dan kontras monitor jika monitor redup.
- $\bullet$  Tekan terus salah satu tombol. Jika sistem mengeluarkan bunyi bip, berarti keyboard berfungsi dengan benar.
- Pastikan semua kabel sambungan tidak longgar atau salah.
- Aktifkan komputer dengan menekan tombol apa saja pada keyboard atau tombol daya. Jika sistem tetap berada dalam mode tunda, matikan komputer dengan menekan terus tombol daya kurang lebih selama 4 detik. Setelah itu, tekan tombol daya kembali untuk menghidupkan ulang komputer. Jika sistem tidak dapat dimatikan, lepaskan kabel daya, tunggu beberapa detik, kemudian pasang kembali kabel daya tersebut. Komputer akan dihidupkan ulang jika mulai otomatis saat daya terputus ditetapkan dalam Computer Setup.

<span id="page-19-0"></span>Jika komputer tidak dapat dihidupkan ulang, tekan tombol daya untuk menghidupkan komputer.

- Konfigurasikan ulang komputer setelah menginstal papan ekspansi selain plug and play atau pilihan lainnya.
- Pastikan semua driver perangkat yang diperlukan telah diinstal. Misalnya, jika Anda menggunakan printer, Anda memerlukan driver untuk model printer tersebut.
- Lepaskan semua media yang dapat di-boot (disket, CD, atau perangkat USB) dari sistem sebelum dihidupkan.
- Jika Anda menginstal sistem operasi selain yang diinstal pada pengaturan pabrik, periksa untuk memastikan sistem operasi tersebut didukung oleh sistem.
- Jika sistem memiliki beberapa sumber video (adapter tertanam, PCI, atau PCI-Express) terpasang (video tertanam pada model tertentu) dan monitor tunggal, monitor tersebut harus dihubungkan ke soket monitor pada sumber yang dipilih sebagai adapter VGA primer. Saat melakukan boot, konektor monitor lainnya dinonaktifkan dan jika monitor tersambung ke port ini, monitor tidak akan berfungsi. Anda dapat memilih sumber yang akan menjadi sumber VGA standar pada Computer Setup.
- **PERHATIAN:** Bila komputer terhubung ke catu daya AC, tegangan akan selalu mengalir pada papan sistem. Anda harus melepaskan kabel daya dari catu daya sebelum membuka komputer untuk mencegah kerusakan papan sistem atau komponen komputer.

## **Mengatasi Masalah Dasar**

*Panduan Mengatasi Masalah* lengkap tersedia di hard drive dan kumpulan CD yang diberikan bersama komputer (model tertentu) serta perpustakaan referensi di [http://www.hp.com/support.](http://www.hp.com/support) Pilih negara dan bahasa Anda, pilih **See support and troubleshooting information**, masukkan nomor model komputer, kemudian tekan Enter.

#### **Menafsirkan Kode Lampu LED Panel Depan dan Suara Diagnostik POST**

Jika melihat LED di depan komputer berkedip atau jika Anda mendengar bunyi bip, lihat *Panduan Mengatasi Masalah* untuk mengetahui artinya dan tindakan yang dianjurkan.